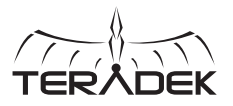

DUAL-BAND

## Link is the world's first highperformance 802.11ac Wi-Fi **WIRELESS** ACCESS POINT

access point built for the video industry. Housed in an aluminum chassis with a variety of clever mounting options, Link fits seamlessly onto DIT carts, light stands, and just about anywhere

### **WHAT'S INCLUDED:**

1 x Link assembly 4 x RP-SMA Wi-Fi antennas 1 x 2-pin LEMO to AC adapter 1 x Ethernet cable

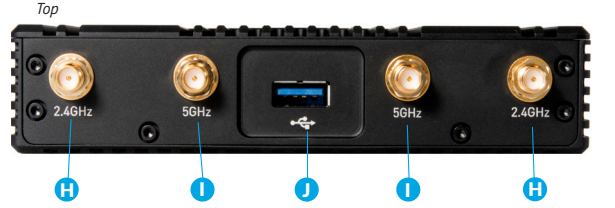

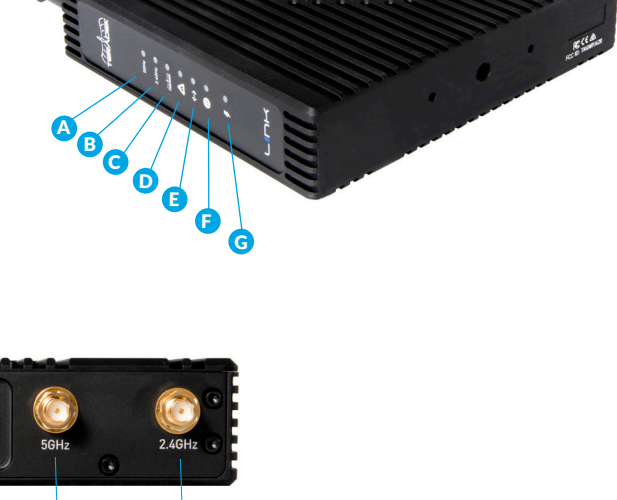

# K L M N *Side* ig i

- **A:** 5 GHz status **B:** 2.4 GHz status
- **C:** Device indicator
- **D:** Fault/Error
- **E:** LAN status

**F:** WAN status **G:** Power indicator **H:** 2.4 GHz RP-SMA connector **I:** 5 GHz RP-SMA connector **J:** USB port

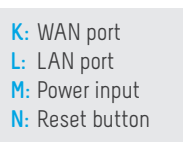

### **ASSEMBLY AND POWER**

- **1** Attach the Wi-Fi antennas.
- 2 If using Link with a cable/DSL modem, connect an Ethernet cable between the modem and link's WAN port  $\bigoplus$ .
- <sup>3</sup> Power the router using AC power, or use a battery and P-TAP to 2-pin power cable if Link is equipped with a battery plate.

### **CONNECT**

### **CONNECT VIA W**i**-**Fi

- **1** Connect to one of Link's Wi-Fi networks: Link-XXXXX or Link-XXXXX 5g (XXXXX is the last five digits of the device's serial number).
- **2** Open a web browser and navigate to http://172.16.1.1, or find Link using Bonjour.

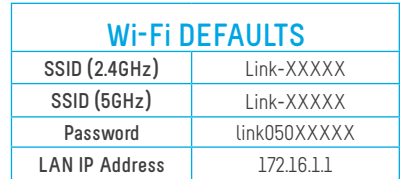

1

2

### **CONNECT VIA ETHERNET**

- **1** Connect the Ethernet cable between your computer or a network switch and Link's LAN port  $\langle \cdot \cdot \rangle$ . Link assigns addresses to any device connected to the LAN using DHCP.
- **2** Open a web browser and navigate to Link's IP address, or find Link using Bonjour.
- **3** Log in to Link's configuration interface using the default credentials shown to the right

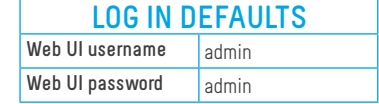

### **NEED MORE HELP?**

**Support: http://support.teradek.com** → **Contains tips, information and all the latest firmware & software updates. TERADEK SUPPORT STAFF: support@teradek.com or call 888**−**941**−**2111 ext2 (Mon**−**Fri 6am to 6pm PST)**

### **CONFIGURE**

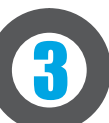

### **CONFIGURE WIRELESS SETTINGS**

- **1** From the top menu on the web UI, navigate to the Network > Wireless page, then click 'Configure' next to the network you want to set up
- **2** Each wireless configuration page contains options to configure the Wi-Fi channel, network mode (802.11a/b/g/n/ ac), channel bandwidth or HT Mode, SSID, and security options. After modify ing any settings, click Save if you plan to make more changes, or Save and Apply to enable the new configuration.

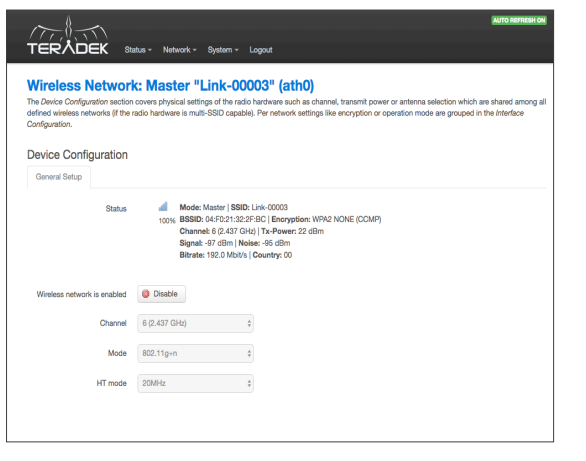

### **CONFIGURE INTERNET (WAN) SETTINGS**

The WAN port allows you to connect Link to a cable/DSL modem for Internet connectivity. In most cases, WAN settings will be autonegotiated when Link is connected to the modem. The Network > WAN page contains a number of advanced options that may be necessary to establish an Internet connection with some service providers.

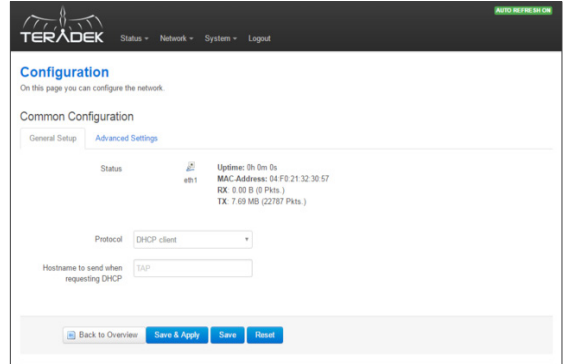

### **CONFIGURE LOCAL NETWORK (LAN) SETTINGS**

The Network > LAN configuration page contains Link's IP address settings, DHCP server configuration, and other settings that may need to be changed if connecting Link to another network. These settings do not need to be modified if Link is used as a stand-alone access point.

When connecting Link to another network with an existing DHCP server, uncheck the box next to 'Enable DHCP server' before connecting link to the other network to avoid IP address conflicts.

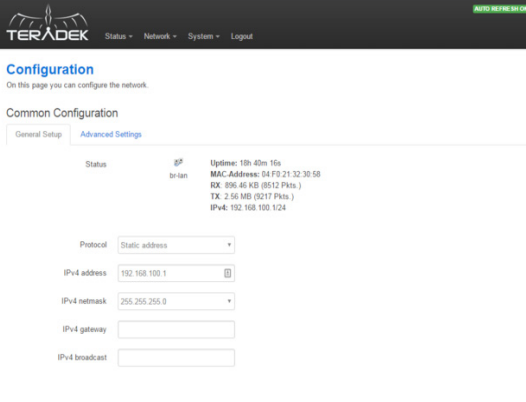

### **CONNECT NODE TO LINK**

You can use a Teradek Node to establish an Internet connection when another connection is unavailable. Simply connect Node via Link's USB port. Once Node's blue indicators are illuminated, you're online!

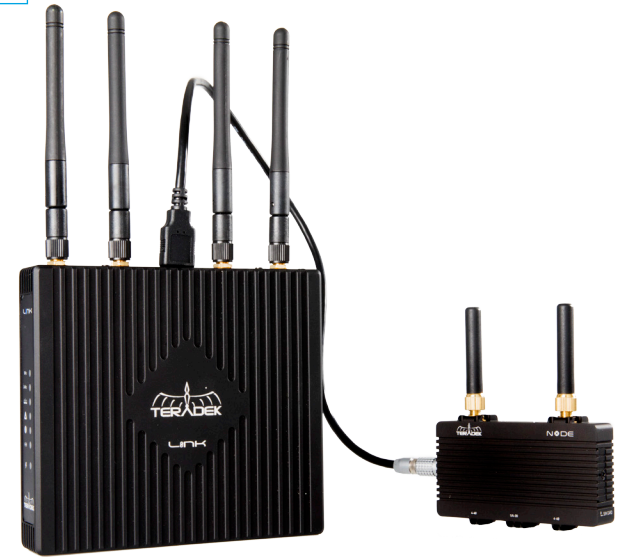

#### **NEED MORE HELP?**

**Support: http://support.teradek.com** → **Contains tips, information and all the latest firmware & software updates. TERADEK SUPPORT STAFF: support@teradek.com or call 888**−**941**−**2111 ext2 (Mon**−**Fri 6am to 6pm PST)**